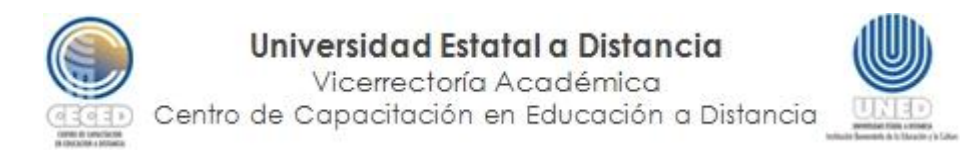

## **Curso Recursos Didácticos con apoyo tecnológico**

## Tutorial para ingresar a Proquest

1. En la parte inferior de la página principal de la UNED, busque la pestaña "Biblioteca".

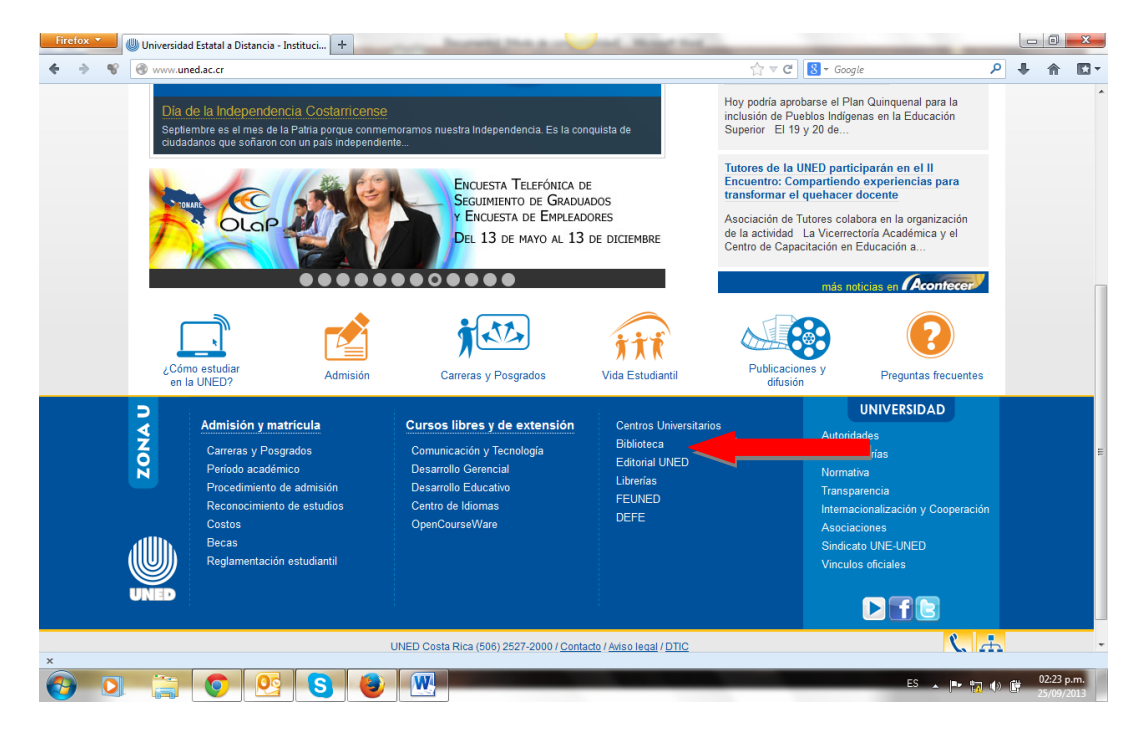

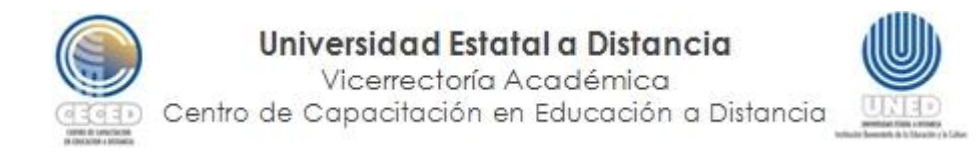

2. **Si usted se encuentra dentro de la UNED**, haga clic en la pestaña e-Bibliotec@ y en el menú desplegable, haga clic en "Bases de datos en línea".

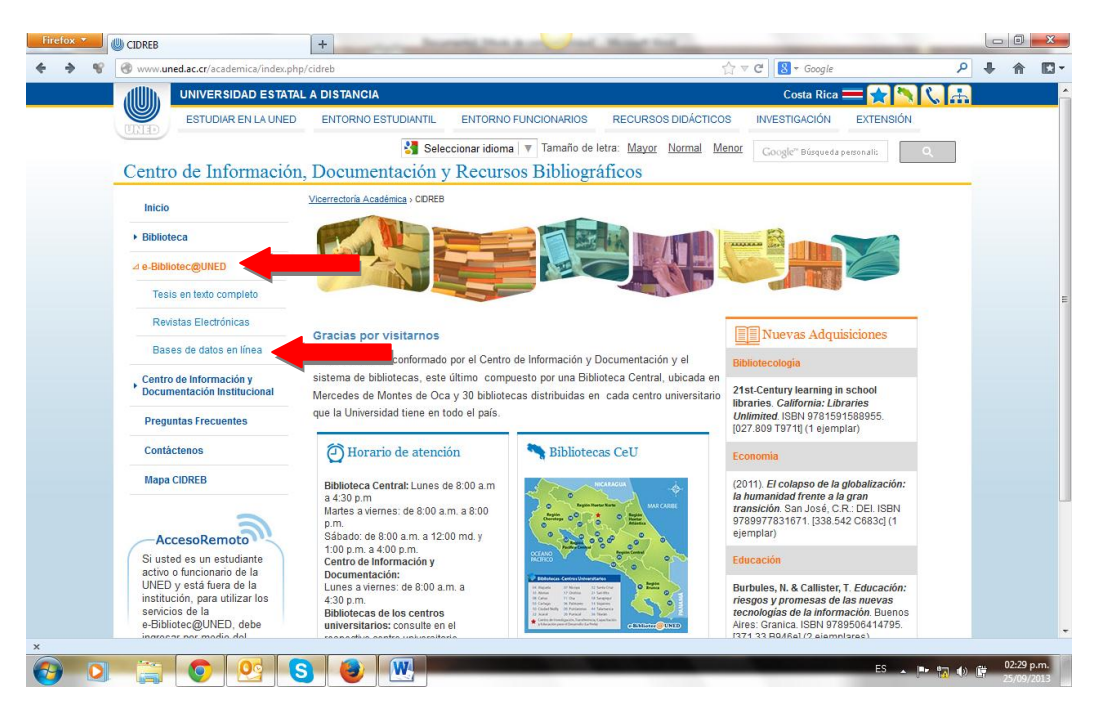

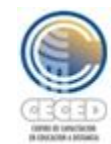

## Universidad Estatal a Distancia

Vicerrectoría Académica

Centro de Capacitación en Educación a Distancia

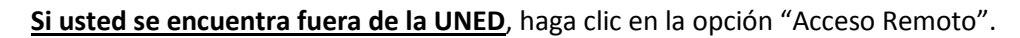

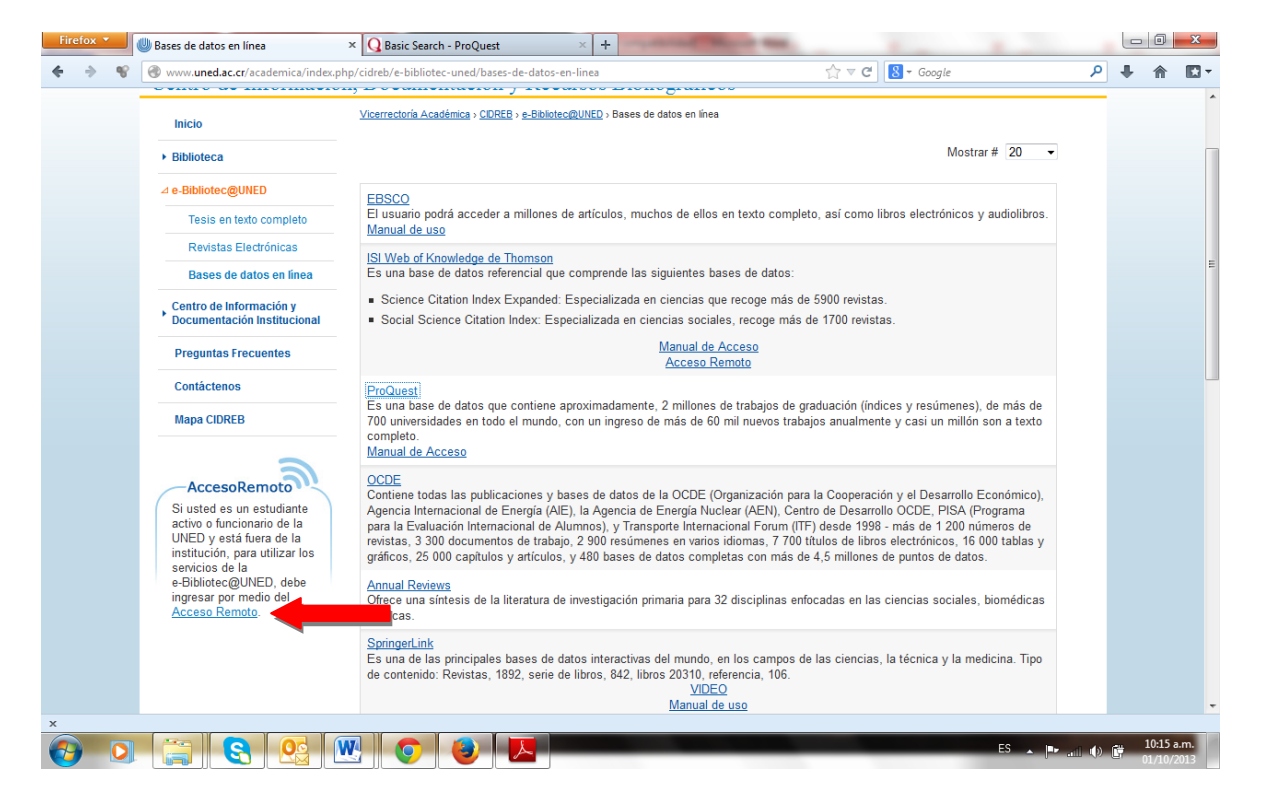

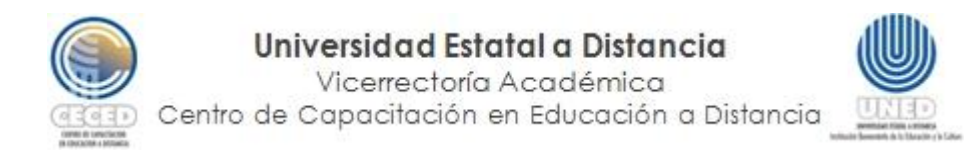

En el cuadro que aparece, coloque sus datos de usuario y contraseña de red (los datos con los cuales accede al correo de la UNED). Cuando termine, haga clic en "Ingresar".

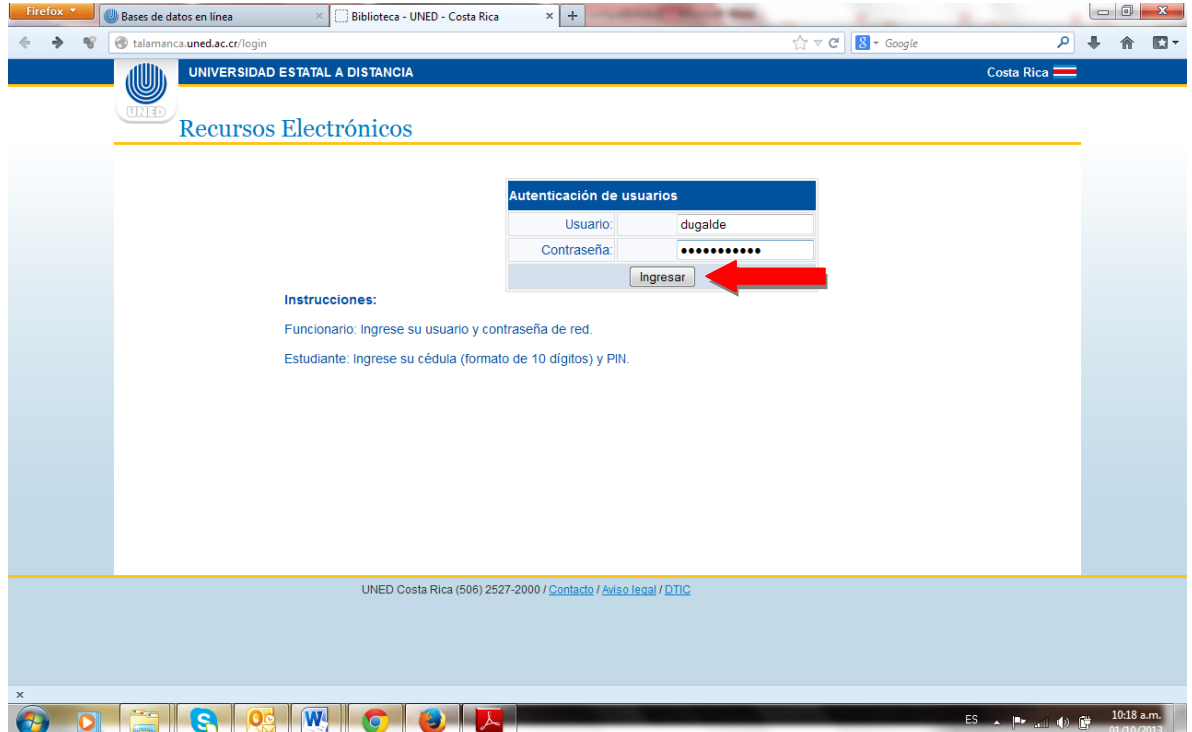

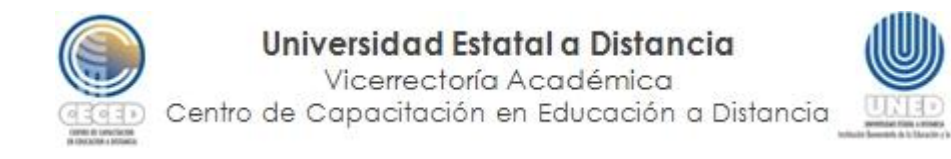

3. Busque en la lista la base de datos Proquest y haga clic sobre el nombre.

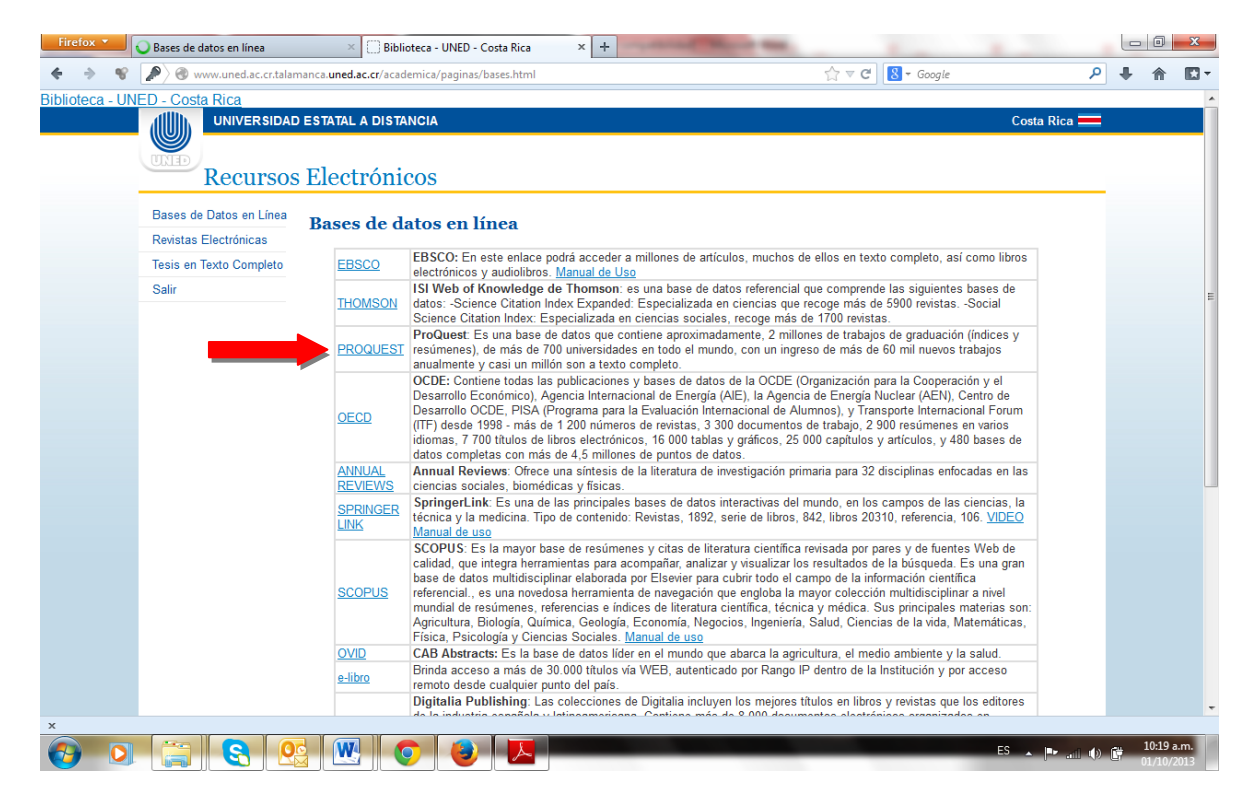

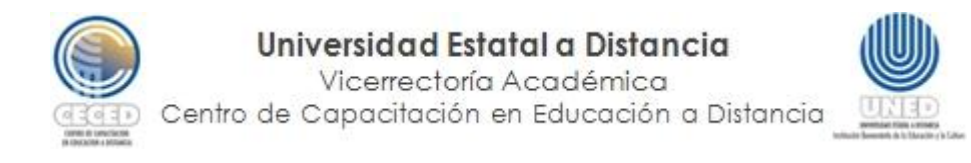

4. Al ingresar a la base de datos, encontrará un buscador parecido al que utiliza Google. Tome en cuenta que esta bas de datos incluye textos tanto en español como en inglés. Para buscar un texto, coloque en el espacio una palabra clave relacionada con el tema que está buscando (no utilice preposiciones (con, para, por…) ni conjunciones (y, o…). Luego, haga clic en el ícono con la lupa.

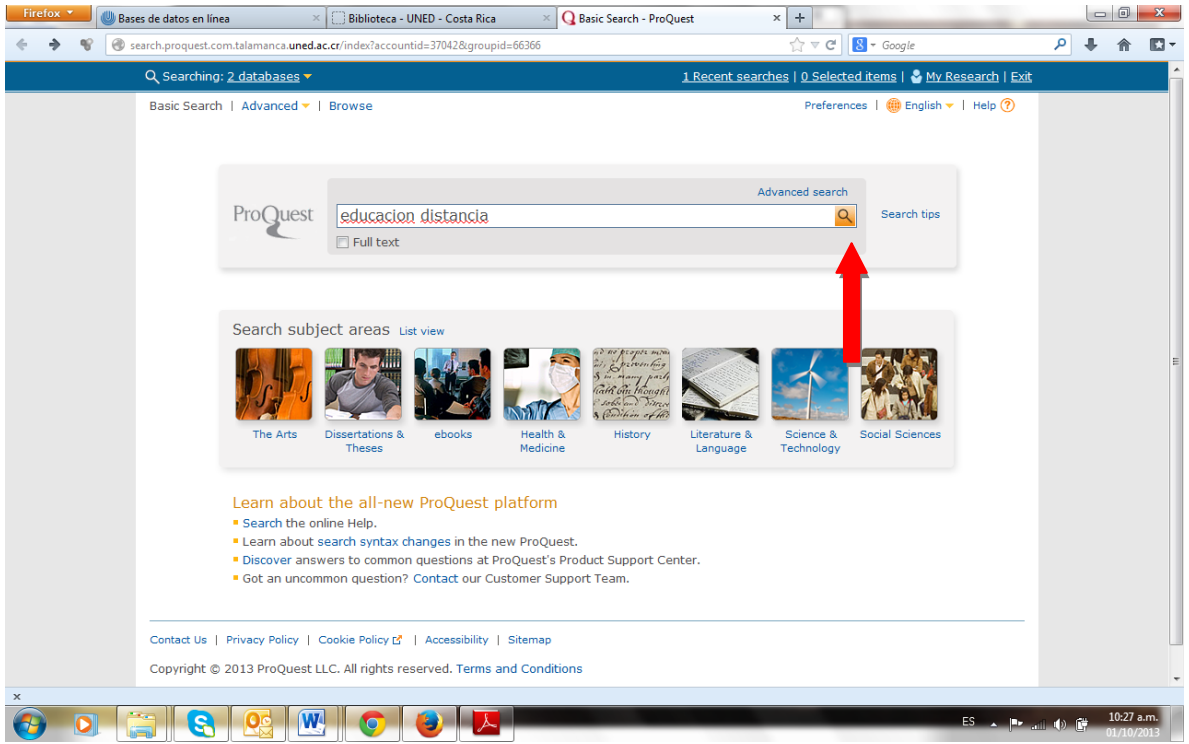

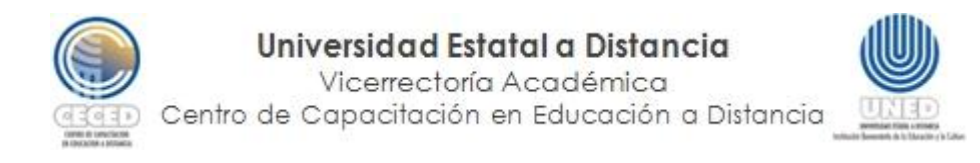

5. En la siguiente página le aparecerán todos los documentos recuperados por el sistema que se relacionan con las palabras clave indicadas. Tome en cuenta que algunos de estos documentos se presentan en texto completo, lo cual se indica con la leyenda "Full text-PDF".

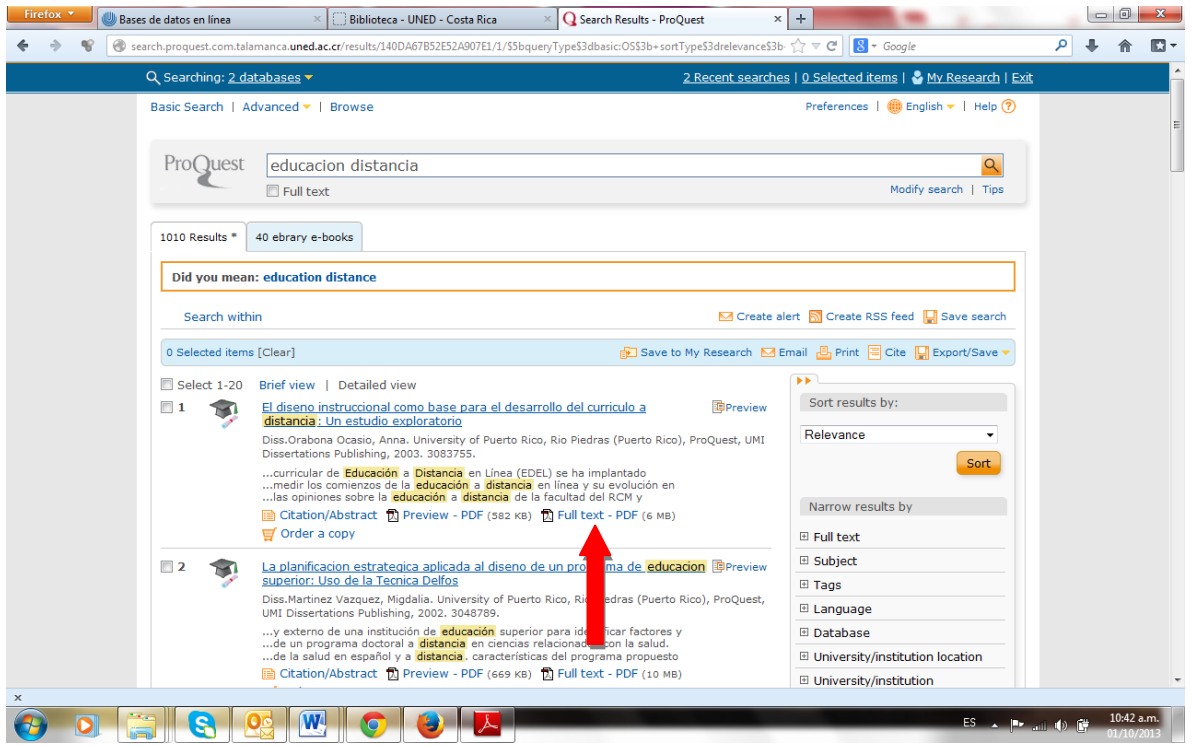

6. Para acceder a los documentos en texto completo, haga clic sobre la opción ya indicada.

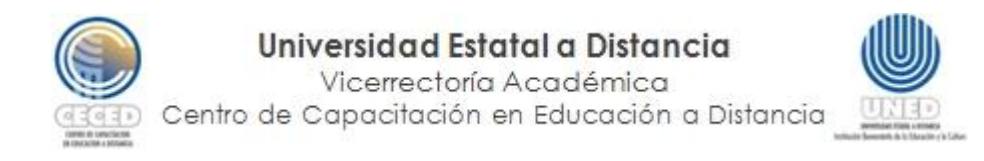

7. En la siguiente página, le aparecerá el documento. Usted puede imprimir el documento o descargarlo. Para imprimirlo, en el lado derecho, elija el primer ícono (aparece una impresora). Para descargarlo, elija el segundo ícono (aparece como una hoja con una flecha hacia abajo). Una vez descargado, puede guardarlo en su equipo, tal y como guarda cualquier documento.

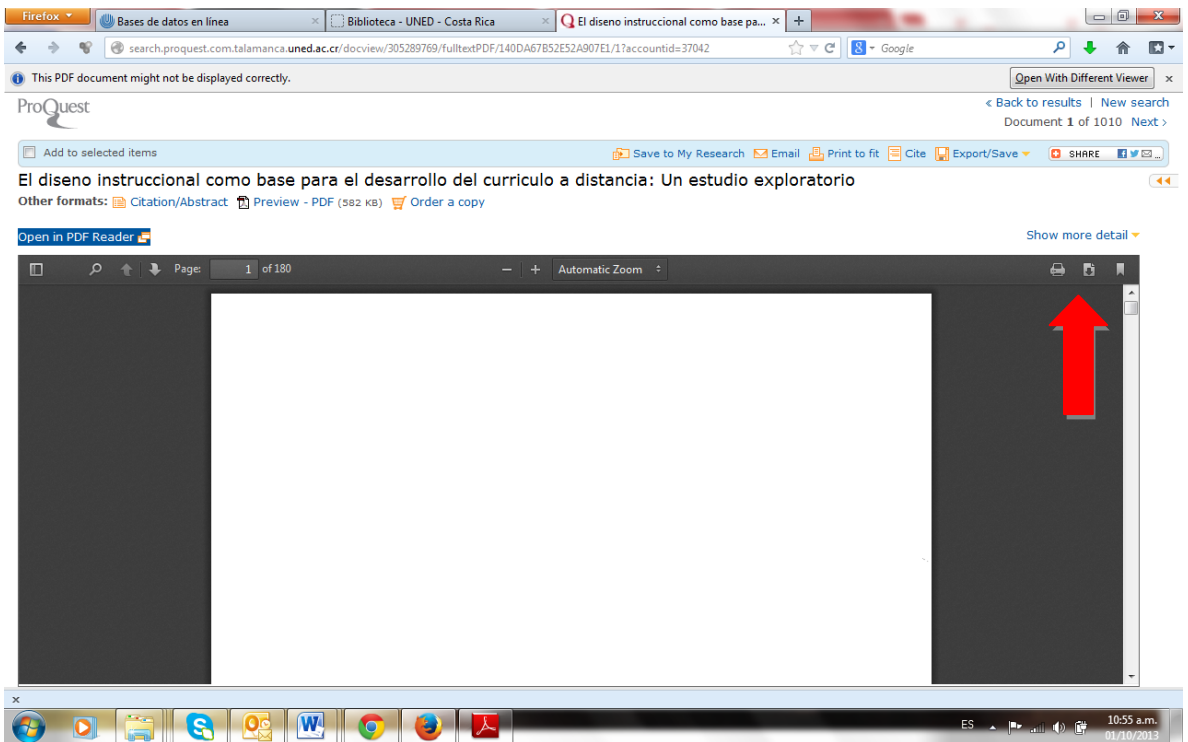

Esperamos que con estos pasos haya podido encontrar textos útiles para su artículo... ¡siga explorando las bases de datos y la Biblioteca Digital de la UNED!